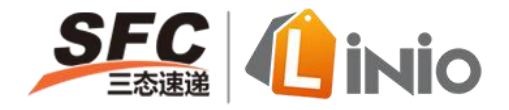

# **Linio 操作指南**

## **一、平台对接**

1.**点击"销售平台对接授权"进入"销售平台对接列表"**

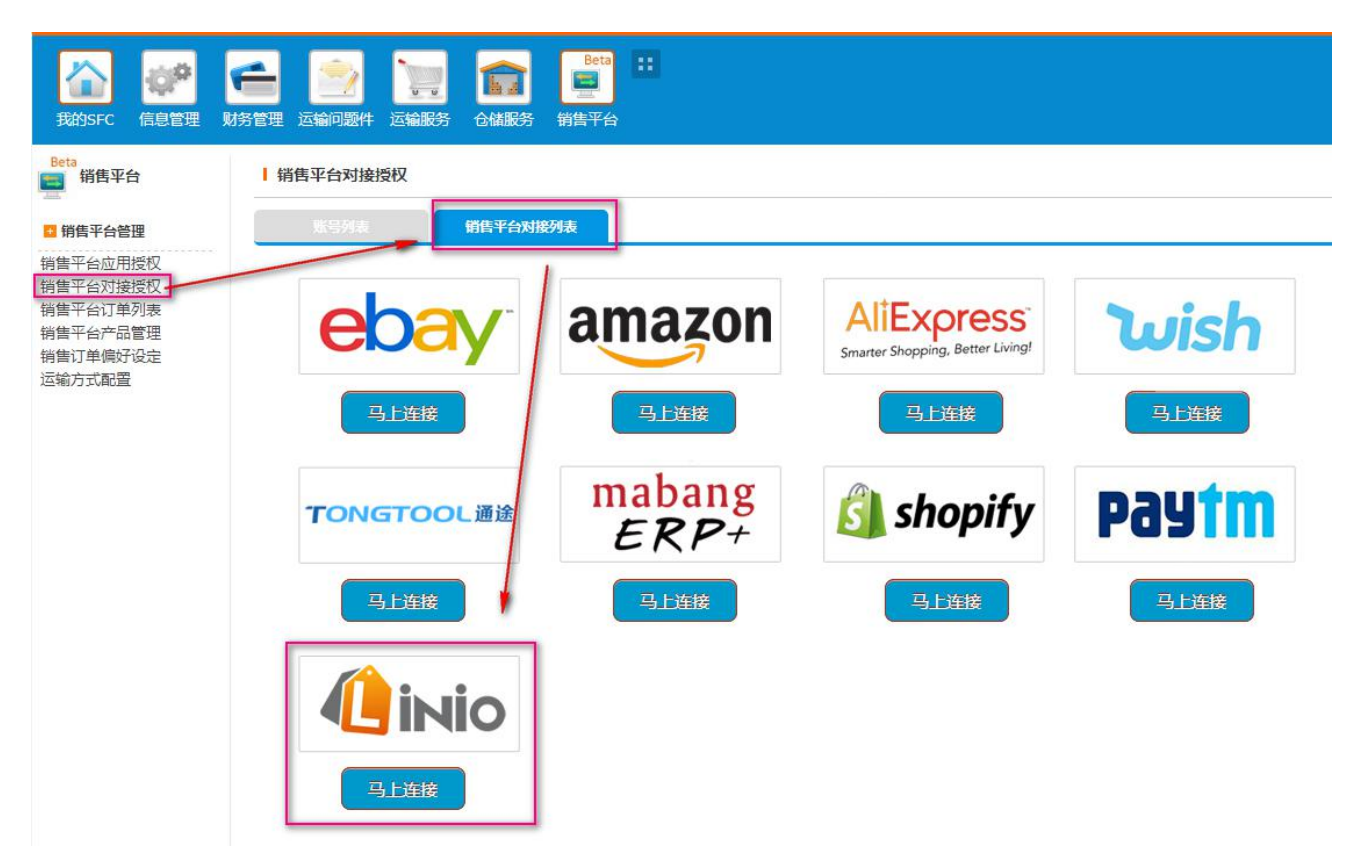

- 2.**配置 Linio 的销售平台授权**
- 1) 登陆 Linio 商户平台,点击导航栏的"**设置**"按钮。
- 2) 在下拉框选择"**集成管理**",访问此页面。
- 3) 在此 API 页面上,复制"**API URL、User ID、API Key**"

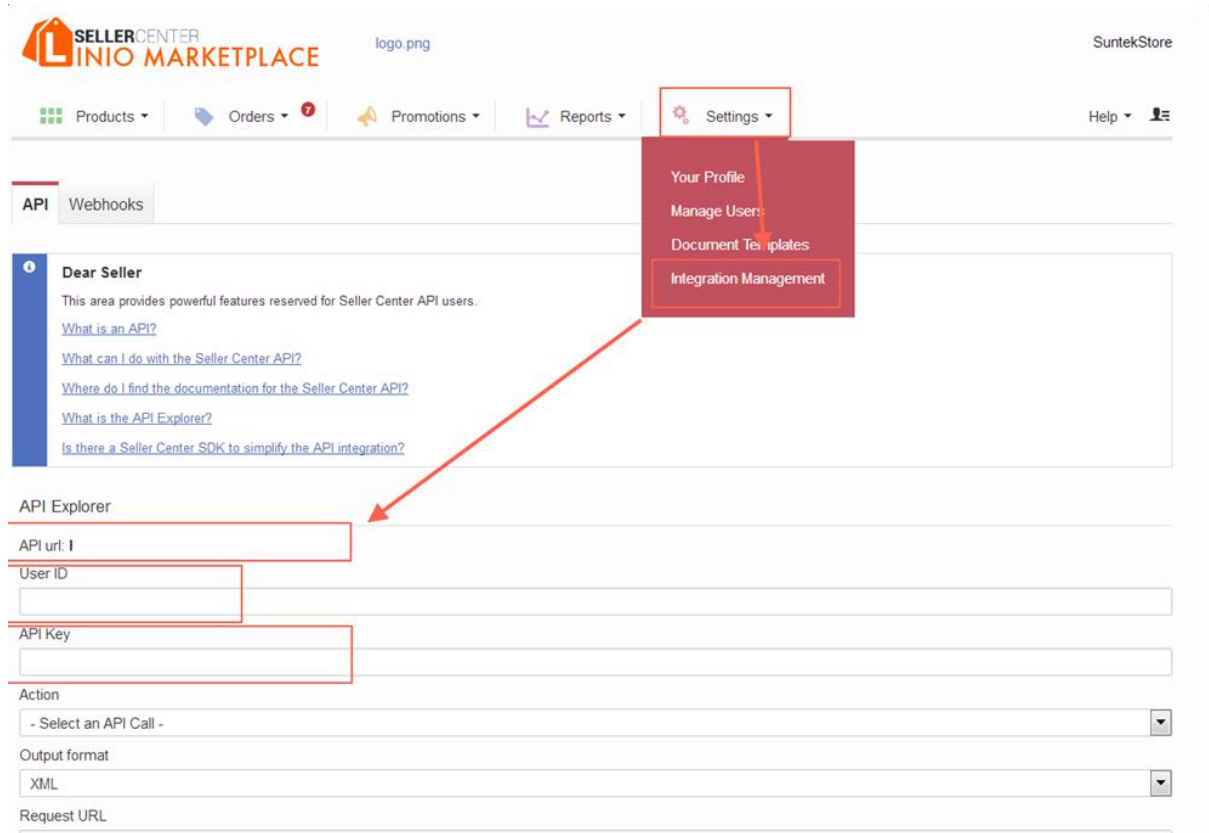

## 4)将复制的"**API URL、User ID、API Key**"对应填写到销售平台-》销售平台对接列表中相应的位

### 置、点击"**与 Linio 对接**"

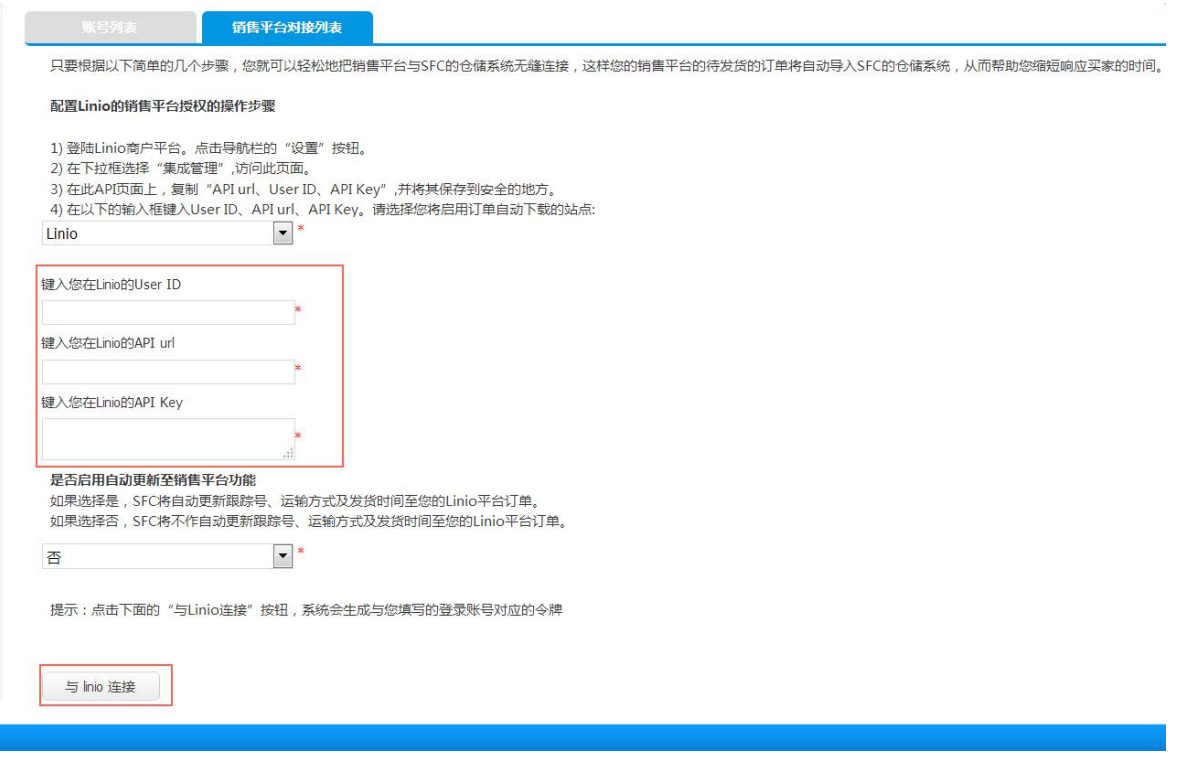

在创建规则页面、指定预设的运输方式以及订单状态(如:草稿、交寄等)、在匹配订 单时系统会根据预设的优先级,自动匹配相应的运输方式和订单状态

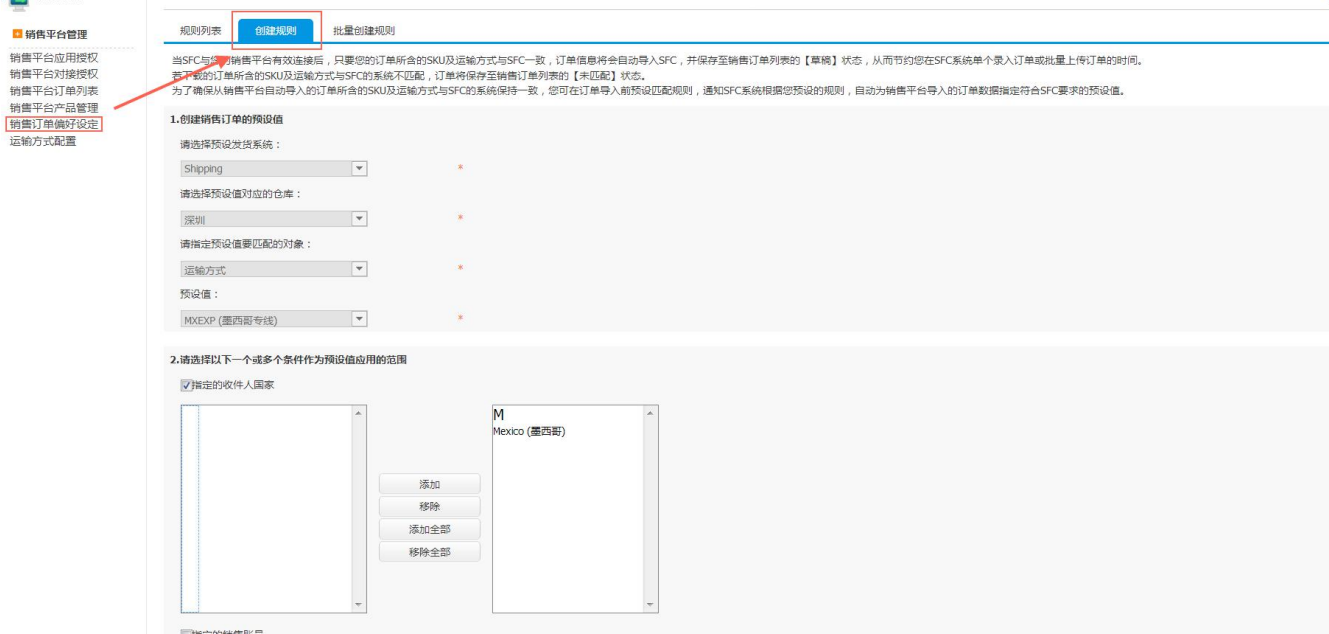

#### **三、匹配订单**

系统通过后台定时脚本自动将 linio 平台订单导入销售平台、根据前面创建的匹配规则进 行匹配、在未匹配、草稿、已确认状态下的订单可以进行订单信息的编辑。如果不创建任 何匹配规则,订单将默认下载到草稿中。如果订单进入交寄状态,订单不能修改和删除, 请谨慎进入此状态。

#### **四、Q& A**

- **问:**客户如何授权 linio 平台?
- **答:**需提供:**User ID、API URL 和 API Key**;
- **问:**一个客户可以对接多个 Linio 账号吗?

**答:**都可以对接。但是每次只能启用一个账号去后台同步订单,当这个完成后,再启用下 一个。不能同时启动多个、否则只会下载最早对接的账号相关的订单;

- **问:**一票多件的订单、下载到销售平台对应的也是一个订单吗?
- **答:**是的
- **问:**订单在什么状态下可以编辑?
- **答:**在未匹配、草稿、已确认状态下可以进行编辑。